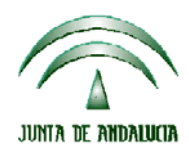

Fondo Andaluz de Garantía Agraria

 Versión 7.3 MANUAL DE USUARIO PARA LA GRABACIÓN Y GESTIÓN DE SOLICITUDES DE AYUDAS A LA AGRICULTURA Y A LA GANADERIA, DEL REGIMEN DE PAGO UNICO Y DE LAS MEDIDAS AGROAMBIENTALES / 2006

# **INDICE**

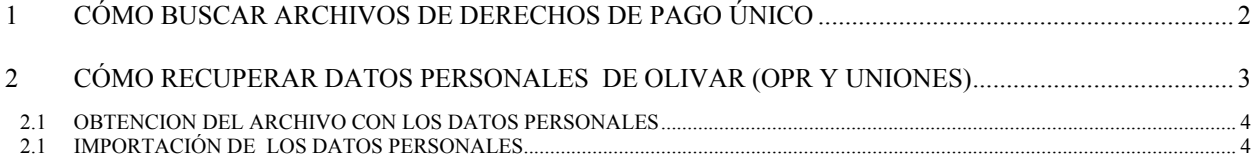

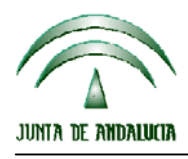

Fondo Andaluz de Garantía Agraria

 Versión 7.3 MANUAL DE USUARIO PARA LA GRABACIÓN Y GESTIÓN DE SOLICITUDES DE AYUDAS A LA AGRICULTURA Y A LA GANADERIA, DEL REGIMEN DE PAGO UNICO Y DE LAS MEDIDAS AGROAMBIENTALES / 2006

## **1 CÓMO BUSCAR ARCHIVOS DE DERECHOS DE PAGO ÚNICO**

Para introducir los datos de los derechos del solicitante se debe acceder a la opción SOLICITANTES → MANTENIMIENTO.

En la pestaña 'Derechos RPU' pulsar

A continuación pulsar en el botón de búsqueda  $\boxed{\cdots}$ El programa ofrecerá la siguiente ventana de selección:

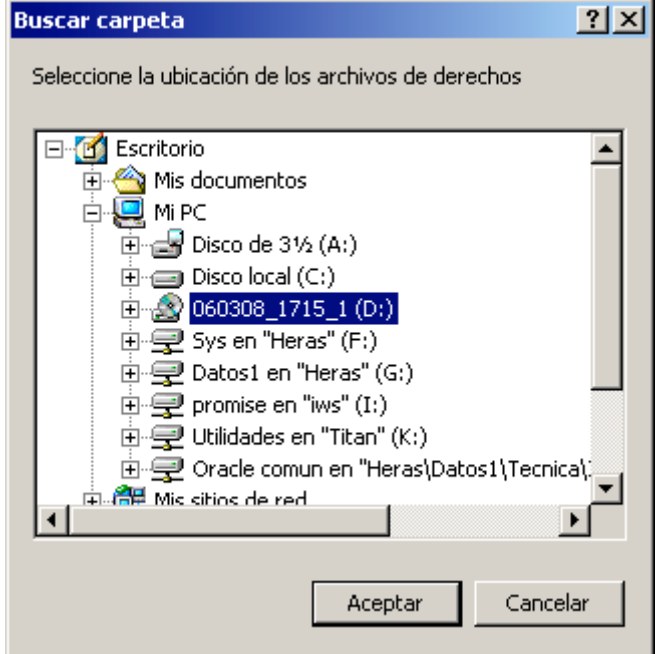

Seleccione la unidad donde ha introducido el CD-ROM con los derechos (imagen superior) , o la carpeta donde haya copiado los archivos contenidos en los CD-ROM iniciales dentro de su PC o red corporativa.

Pulse Aceptar.

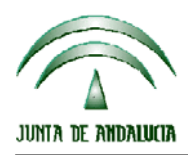

### **CONSEJERIA DE AGRICULTURA Y PESCA**

Fondo Andaluz de Garantía Agraria

 Versión 7.3 MANUAL DE USUARIO PARA LA GRABACIÓN Y GESTIÓN DE SOLICITUDES DE AYUDAS A LA AGRICULTURA Y A LA GANADERIA, DEL REGIMEN DE PAGO UNICO Y DE LAS MEDIDAS AGROAMBIENTALES / 2006

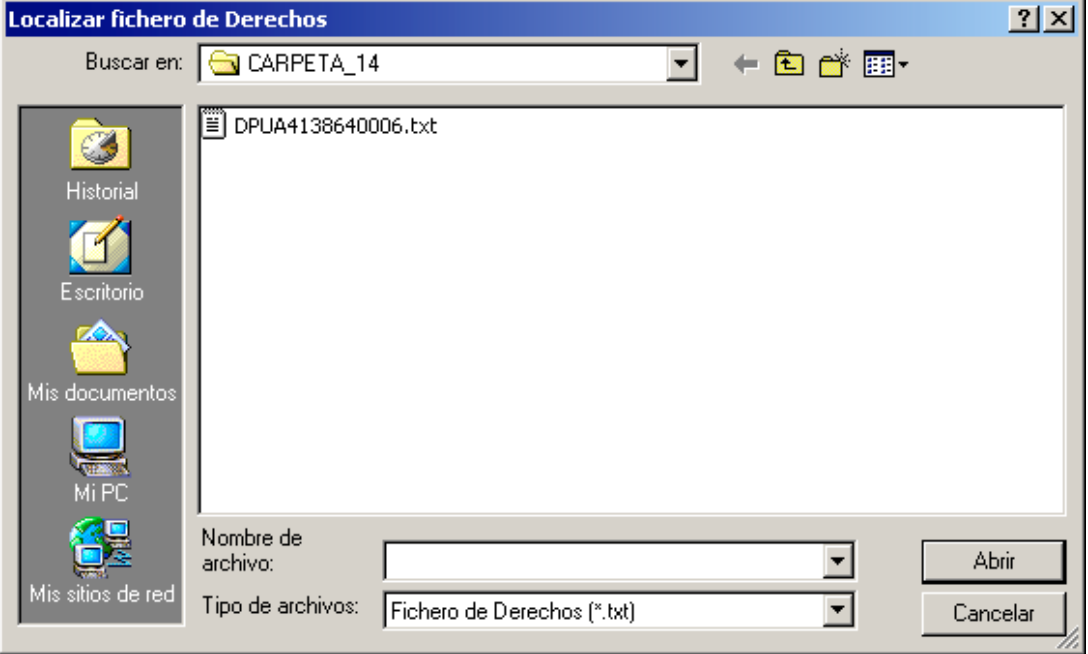

Si el archivo correspondiente al solicitante está contenido en la ubicación indicada el programa lo buscará y mostrará automáticamente.

Selecciónelo y pulse Abrir.

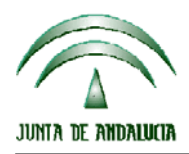

Fondo Andaluz de Garantía Agraria

 Versión 7.3 MANUAL DE USUARIO PARA LA GRABACIÓN Y GESTIÓN DE SOLICITUDES DE AYUDAS A LA AGRICULTURA Y A LA GANADERIA, DEL REGIMEN DE PAGO UNICO Y DE LAS MEDIDAS AGROAMBIENTALES / 2006

### **2 CÓMO RECUPERAR DATOS PERSONALES DE OLIVAR (OPR Y UNIONES)**

### 2.1 OBTENCION DEL ARCHIVO CON LOS DATOS PERSONALES

Los ficheros están ubicados dentro de la página web de olivar de la campaña 2004/05, en el menú "Mantenimiento -> Solicitud Única -> Datos personales olivar".

Los ficheros están generados en formato TXT. Se encuentran comprimidos en formato ZIP para agilizar su descarga.

La descarga de los ficheros sólo la pueden realizar los usuarios de MANTENIMIENTO (de OPR, de UNION o de tipo ADMINISTRADOR); no pueden descargarlos/verlos los usuarios de CONSULTA.

Cada OPR puede descargar su fichero.

 Cada Unión puede descargar los ficheros individuales de sus OPR adscritas así como un fichero conjunto con los datos de todas sus OPR.

### 2.2 IMPORTACIÓN DE LOS DATOS PERSONALES

Para poder incorporar los datos personales de olivar, se ha habilitado una nueva opción en el menú de solicitantes.

Solicitantes Solicitudes Incidencias Mantenimiento Importar datos personales

Indicar la ubicación del archivo descargado, en la pantalla mostrada por el programa a tal efecto, y pulsar Aceptar.

**En los detalles de solicitantes recuperados con incidencias detectadas en su dirección postal, se mostrará una advertencia para recordar que esa información debe ser revisada y cumplimentada correctamente.**

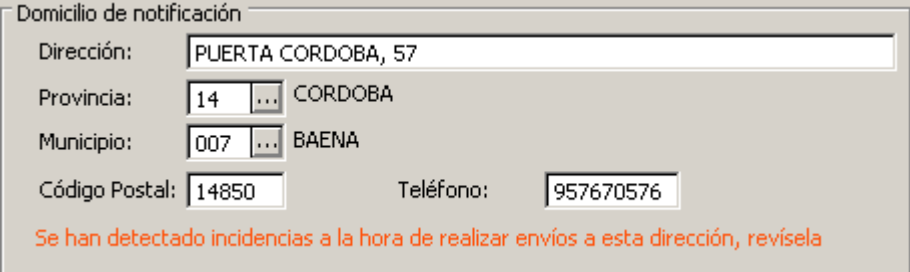